# 高速プログラマブルアッテネータ

# **MAT810**

# 取扱説明書

第1.62版 平成29年9月

# マイクロニクス株式会社

### 使用開始の前に

高速プログラマブルアッテネータMAT810をご採用いただきまして、ありがとう ございます。本器を使用されるにあたり、次の項目についてご確認下さい。

#### 1.周囲温度と通気について

 本器が正常に動作するための周囲温度は、0℃~+40℃の間です。 必ずこの範囲内で使用して下さい。また、カバーの通気孔やファンの近くに物を 置いて熱の発散を妨げないよう注意して下さい。

#### 2. 電源電圧について

 電源コードを接続する前に、電源電圧を確認して下さい。本器は90~130Vと 180~250Vの範囲での使用が可能です。指定された電圧範囲外で使用されますと、 故障することがありますので注意して下さい。

#### 3.過大電圧を加えないで下さい

TRIG IN入力、READ CLOCK IN入力に±20V以上の電圧を加えないで下さい。

#### 4.電源コードについて

 電気ショックを避けるために、付属の電源コードを用い、三芯コンセントに差 し込んで使用して下さい。

#### 5.付属品

 本器の付属品は、下記のとおりです。開梱時に確認して下さい。 取扱説明書・・・・・・・・・・・1

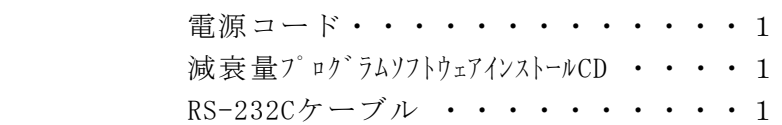

#### 次  $\blacksquare$

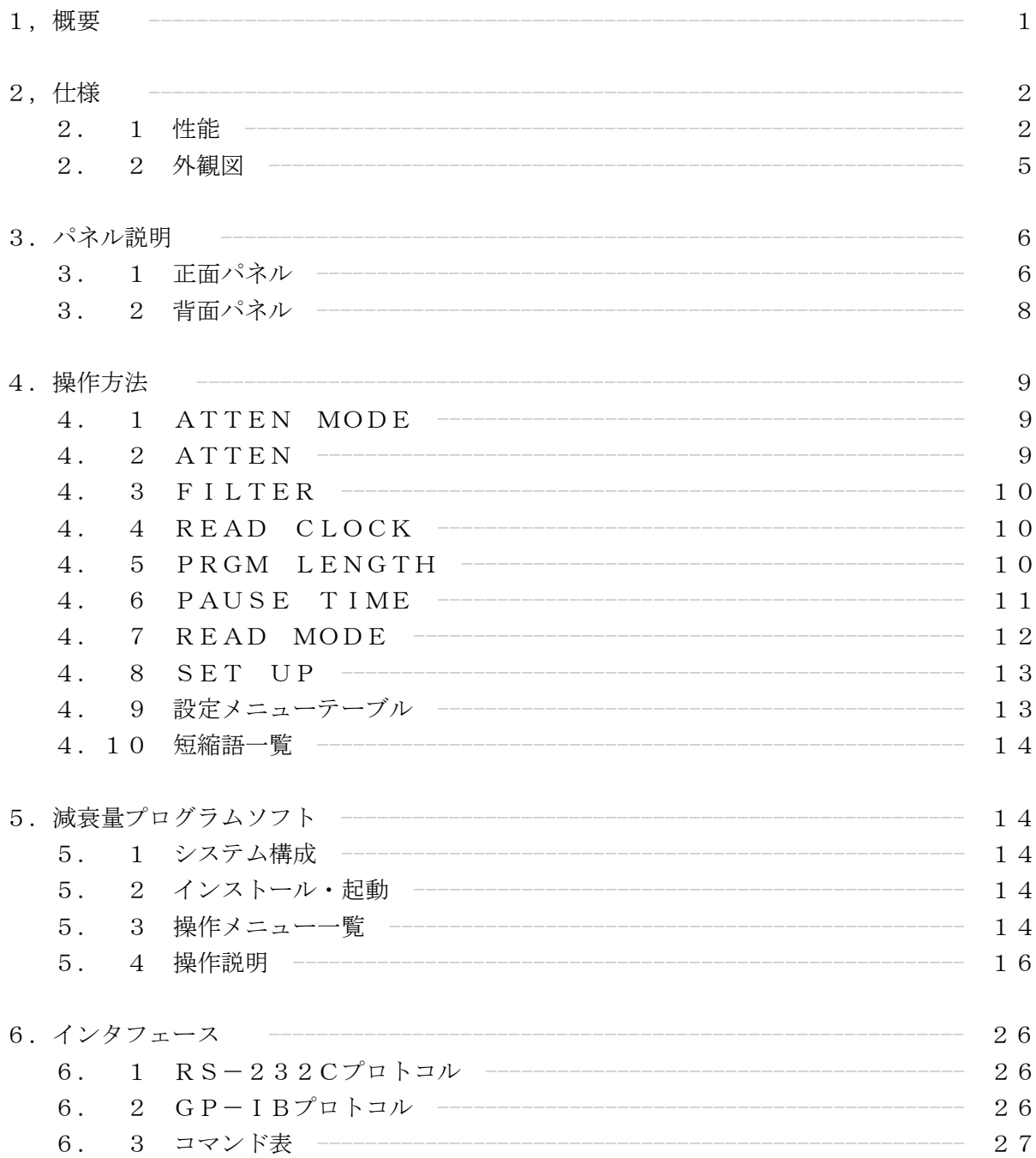

#### 1. 概 要

高速プログラムアッテネータMAT810は、最大減衰量60dBのアッテネータを内蔵 しており、切換え速度2μsと高速で切換えることができ、また減衰量設定が0.05dBと高 精度で減衰させる事が出来ます。

MAT810は、高精度·高安定で多機能ながらもシンプル設計で使いやすく、しかも 低価格を実現、優れたコストパフォーマンスで多用途にご使用いただけます。

〈特 長〉

- $1.$ 最高 $2 \mu s$ /ワードの読み出し(切替え)速度  $\mathcal{O}$ ログラムモードでは最高2μsで減衰量の切替えが出来ます。
- 2.最大減衰量60dB プログラム/マニュアルモードで最大60dBの減衰量があります。
- 3. 減衰量設定最小ステップ0. 05dB プログラム/マニュアルモードでは0.05ステップで減衰量を設定できます。
- 4.バースト/ゲート機能

 連続のほか、バースト/ゲートモードでプログラムを読み出せます。 ①バースト

 TRIG入力の立ち上がりパルスで、設定されたプログラム長のデータを 読み出します。 休止期間(PAUSE)は機能しません。

②ゲート

 TRIG入力がハイレベルになると、設定されたプログラム長と休止期間で メモリを繰り返し読み出します。

5.クロック数/時間による休止期間の設定

 プログラムを1回読み出してから次の読み出しまでの時間を、 クロックは1クロック 時間は100μsステップで設定できます。

6.減衰量プログラム

 減衰量プログラム機能は、Windows 7/8/10 (減衰量プログラムソフトウェアおよびR S-232Cケーブルは標準付属品です)で減衰量のプログラムを作成・編集し、その後RS-232C通信でプログラムを、本体のMAT810に転送して使用します。プログラムの 作成・編集はWindows 7/8/10上で行いますので非常に簡単です。また、プログラムは 128Kワード、8ビット/ワードと大容量・高分解能であり、サンプリング周波数も最高 500KHzと高速ですので、広い用途に使用することができます。

2.1 性能

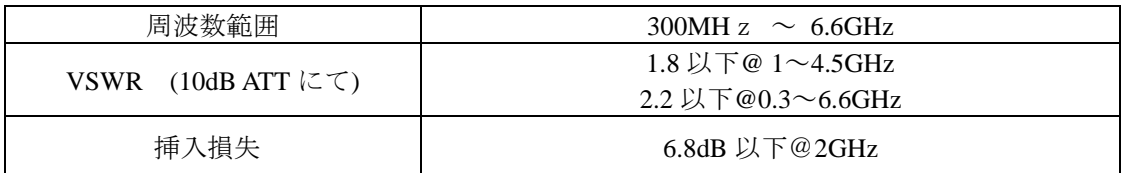

アッテネータ

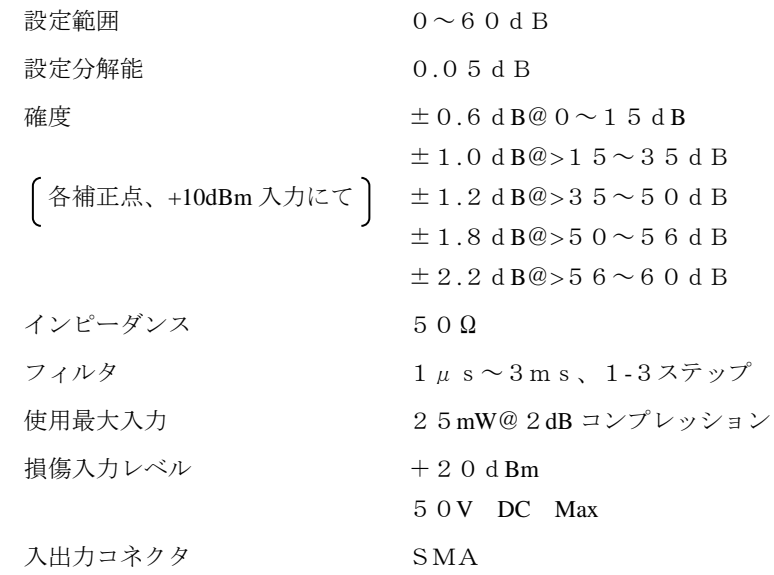

#### (注)

周波数4.0~6.6GHz かつ 減衰量45~60dB で使用する場合は信号と比較して無視でき ないパワーの高調波が発生します。高調波 (8GHz以上) が問題になる場合は、7GHzのローパス フィルタ(例えば、Mini**-**Circuits社のVLF**-**7200**+**)をMAT810の出力端子につ けてご使用ください。

読出クロック入力

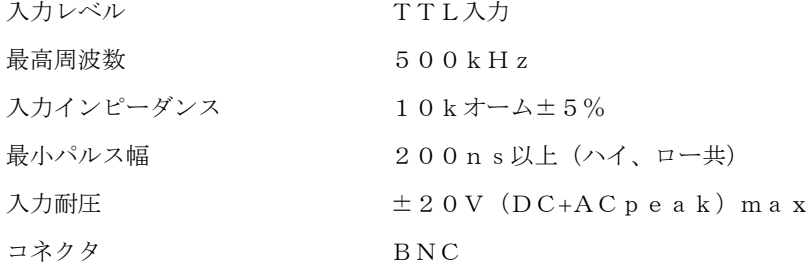

## トリガ入力

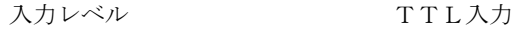

2

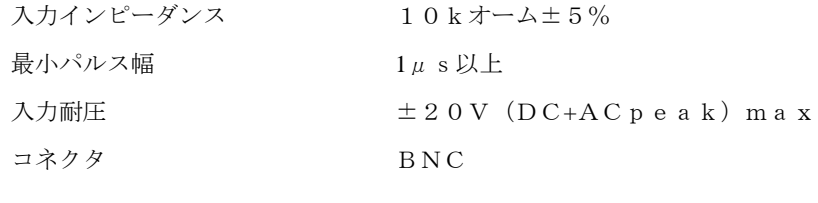

# 同期出力

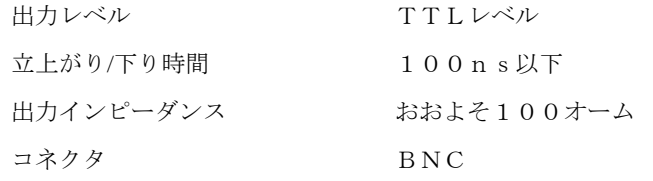

**Contract Contract Contract** 

# ■ 機 能

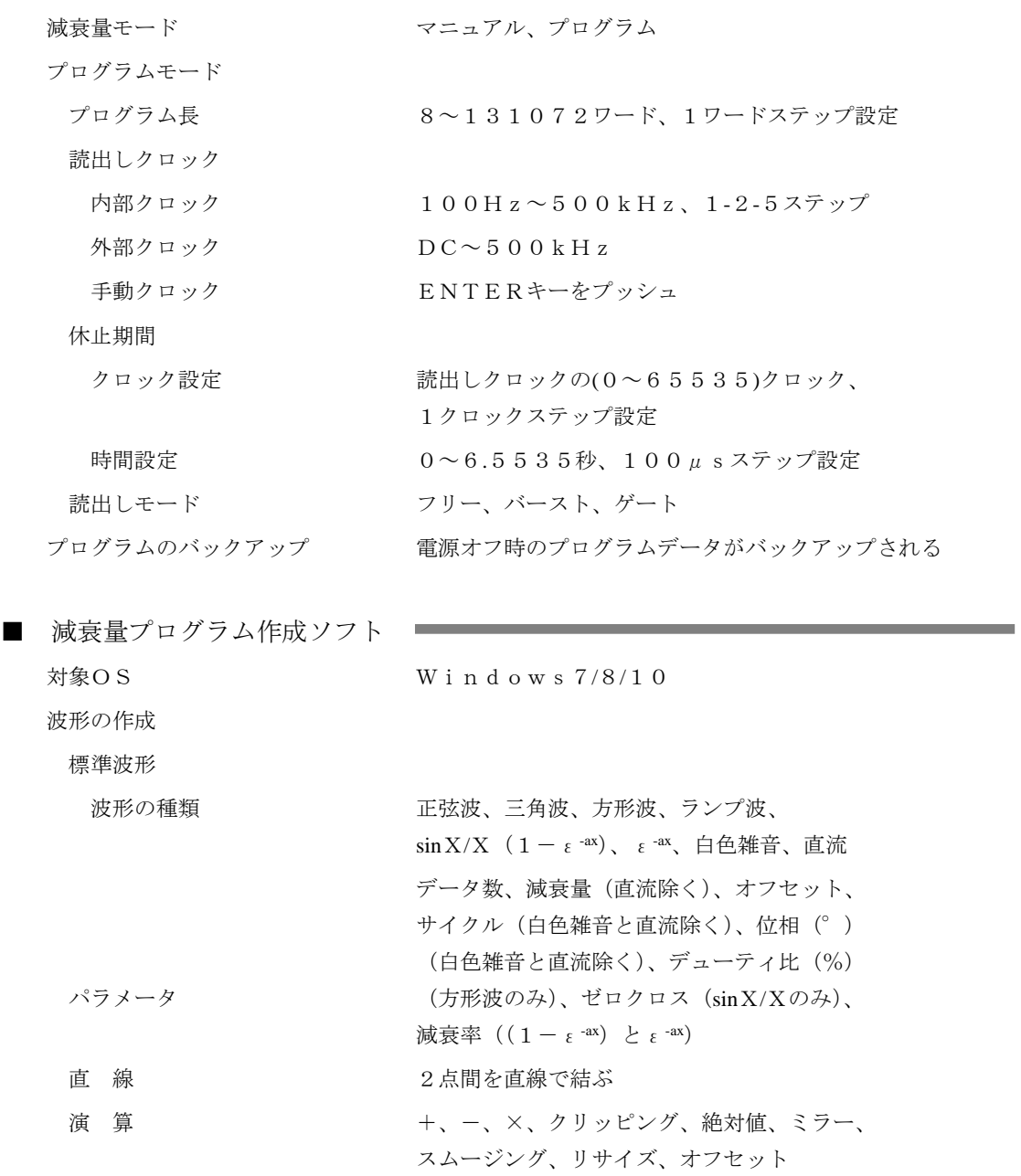

<u> Linda a Ca</u>

m.

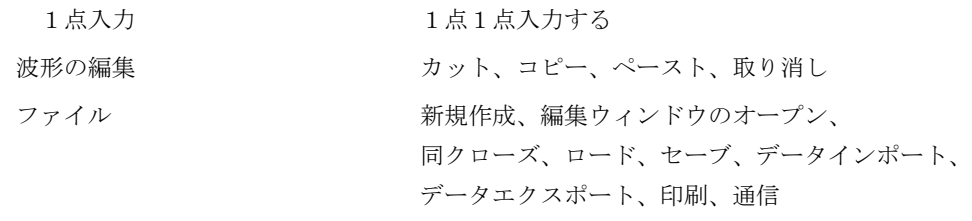

■ その他 ■

インターフェース  $RS-232C$ ボーレート G P - I  $\, {\bf B}$ アドレス

表示器 <br>
LCD (20文字×2行)

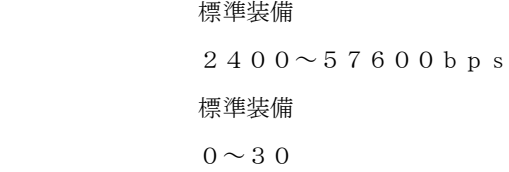

■ 一般性能 ■

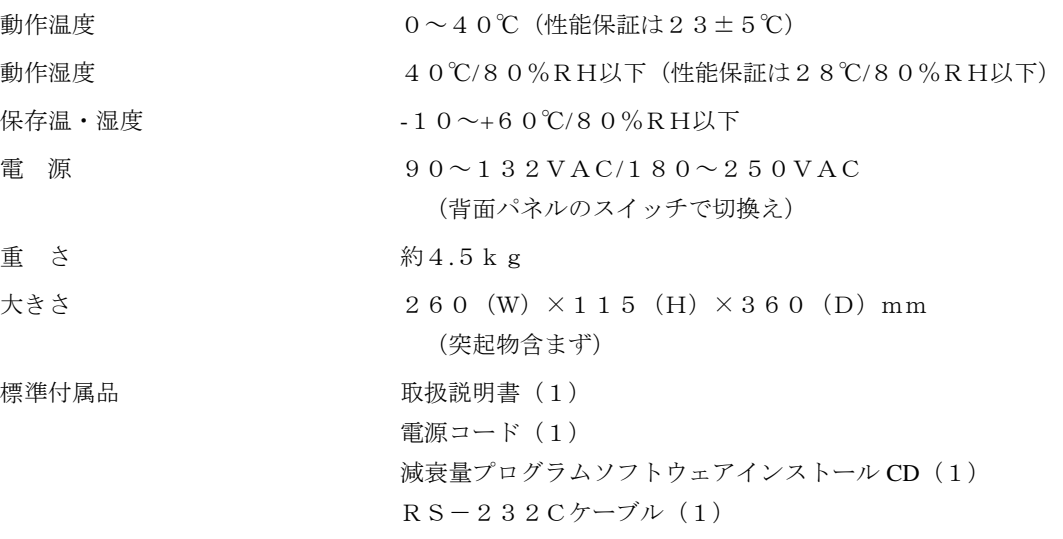

2.2 外観図

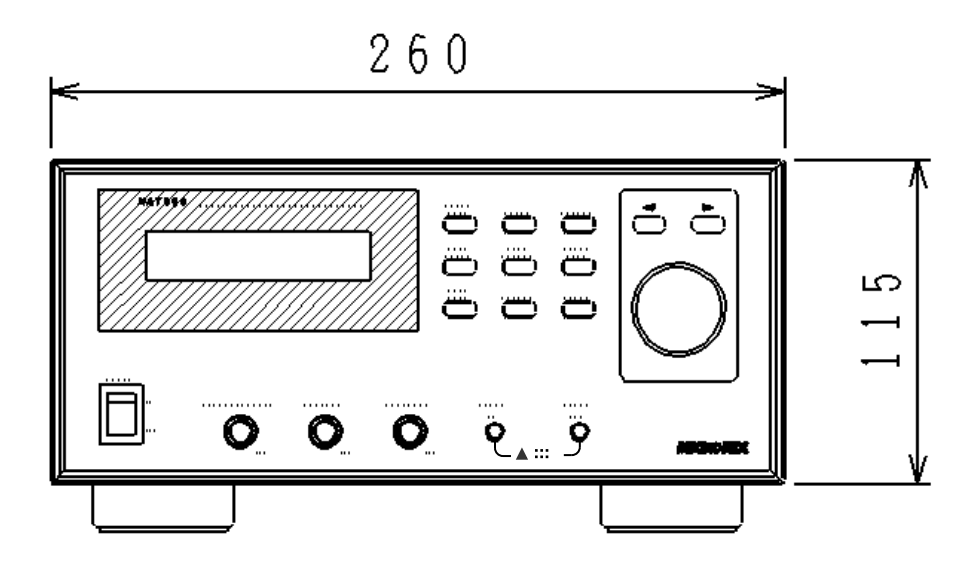

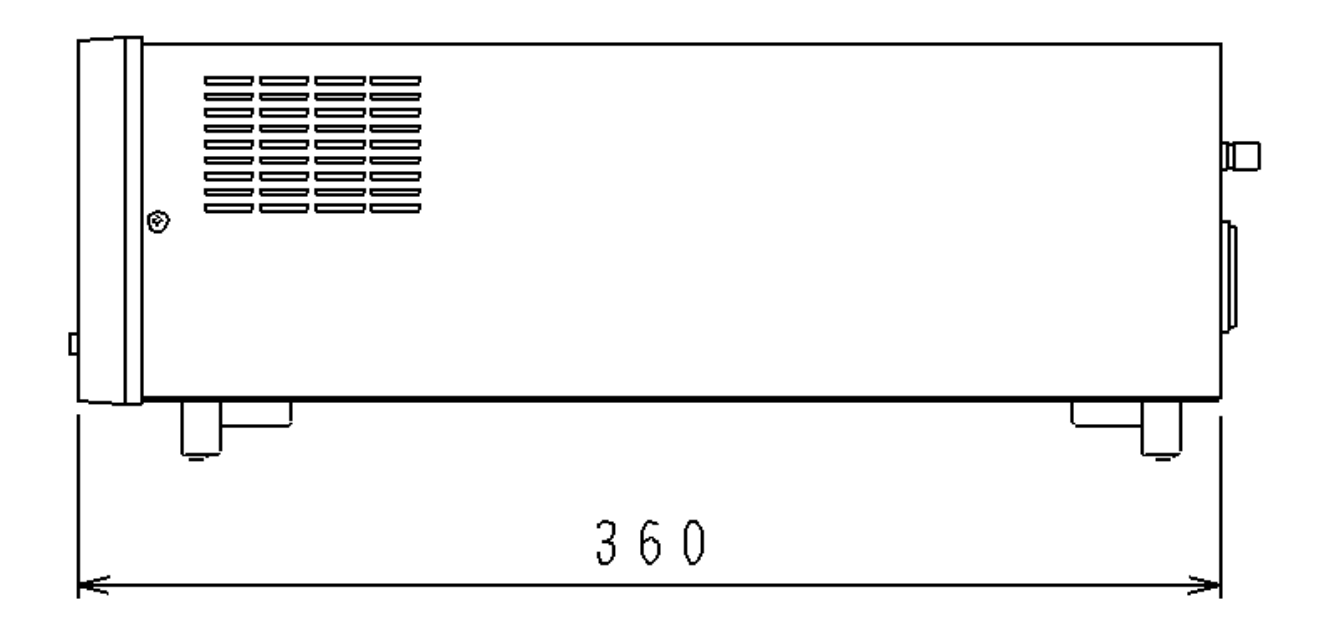

単位はmm

#### 3.1 正面パネル

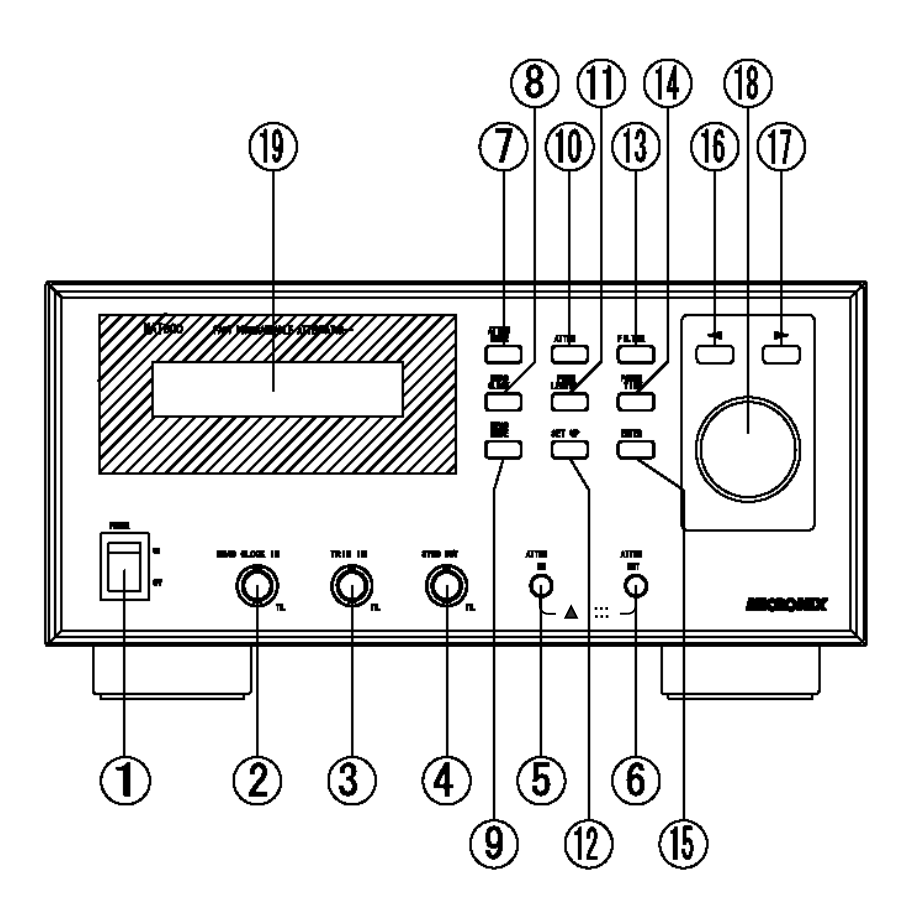

①POWER

 上を押すと電源オンとなり、下を押すと電源オフとなります。 ②READ CLOCK IN

READ CLOCKの入力端子です。外部よりクロックを入力します。

TTLレベルの信号を入力して下さい。最大500KHzです。

③TRIG IN

 バースト/ゲート時のトリガ信号入力端子です。TTLレベルの信号を入力して下 さい。バースト時は立上り、ゲート時はハイレベルで動作します。

④SYNC OUT

減衰量プログラムの同期出力端子で、TTLレベルの信号が出力されます。

⑤ATTEN IN/OUT

 アッテネータの入力端子です。双方向端子です。出力端子としても使用できます。 ⑥ATTEN OUT/IN

 アッテネータの出力端子です。双方向端子です。入力端子としても使用できます ⑦ATTEN MODE

マニュアル、プログラムの選択を行うキーです。

⑧READ CLOCK

プログラムメモリの読み出しクロックの選択を行うキーです。

⑨READ MODE

バースト、ゲートの選択を行うキーです。

⑩ATTEN

減衰量の設定を行うキーです。

⑪PROGM LENGTH

プログラムメモリ長の設定を行うキーです。

⑫SET UP

通信と周波数の設定を行うキーです。

⑬FILTER

アッテネータを切換える時の応答時間の設定を行うキーです。

⑭PAUSE TIME

プログラムの休止期間の設定を行います。

⑮ENTER

各設定の決定を行います。

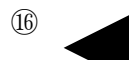

カーソルを左に移動します。

⑰

カーソルを右に移動します。

⑱ロータリーノブ

 数値のアップ/ダウン、モード選択等を行うエンコーダです。時計回りが アップで、逆がダウンです。

⑲液晶パネル

 20文字、2行が表示できます。ATTEN MODE・READ CLOCK・PROGM LENGTH・READ MODE・FILTER等の設定値情報が表示されます。

### 3.2 背面パネル

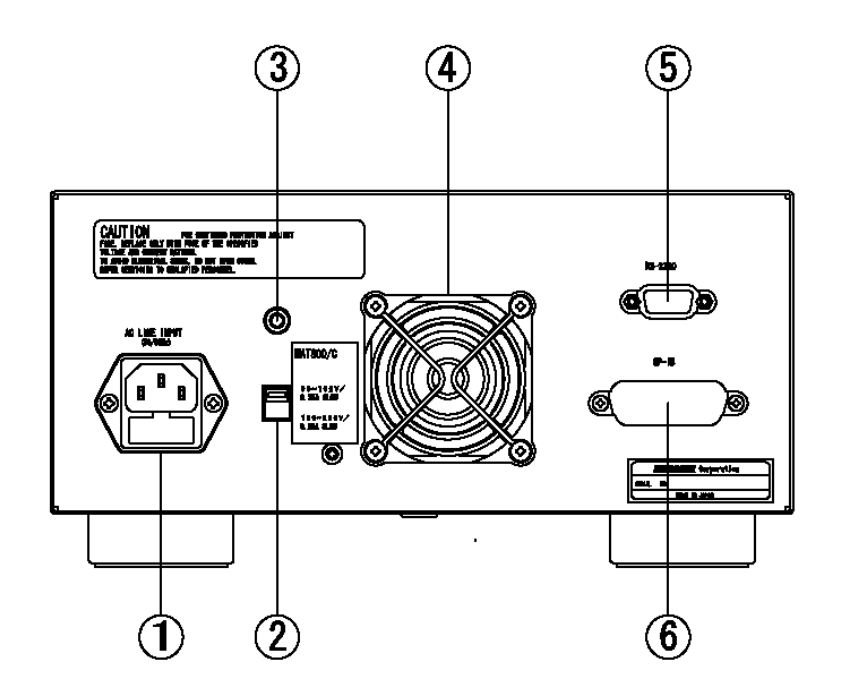

①AC LINE INPUT

 AC電源の電圧を供給するためのコネクタです。付属の電源コードを接続します。 AC電圧範囲は90~130Vまたは180~250Vですので、この範囲を超えないようご 注意下さい。またヒューズホルダも組込まれています。

0.5Aのスローブローヒューズを使用して下さい。

②ACライン電圧切換スイッチ

90~130Vと180~250Vの切換スイッチです。

供給されるAC電圧によって切換えて下さい。

③保護用アース端子

 保護用アース端子です。電源コンセントが三芯形でない時は、危険防止の為に この端子を必ず大地に接地して下さい。

④ファンモータ

 ファンモータです。背面近くにものを置いて、風の流れをさまたげないよう 注意して下さい。

⑤RS-232C

 RS-232C通信用のコネクタです。2400~57600bpsでパソコンとの通信を行います。  $\bigcirc$ GP-IB

GP-IB通信用のコネクタです。

# 4.操作方法

4.1 ATTEN MODE

 アッテネータ制御モードの選択を行います。〈ATTEN MODE〉キーを押すことに よって、画面のカーソルが下記の位置の[MANUAL]又は[PRGM]に移動します。 [MANUAL]モード画面

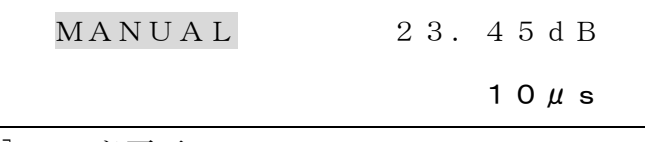

[PRGM]モード画面

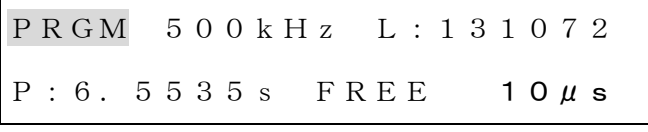

ロータリーノブを回すことによって[MANUAL]⇔[PRGM]が切り替わります。

①[MANUAL]モード

〈ATTTEN〉で設定した減衰量を保持します。

- ②[PRGM]モード プログラムメモリに保存されているプログラムで減衰量を制御します。 最大128kワードの1プログラムを記憶できます(プログラムは付属の 減衰量プログラムソフト"MAS800"で作成できます。)。
- 4.2 ATTEN

 減衰量の設定を行います。〈ATTEN〉キーを押すと、カーソルが下記の位置に 移動します。[MANUAL]モード時のみ有効です。

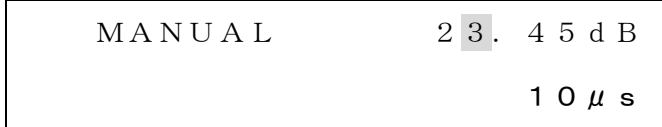

 カーソルキーでカーソルを移動させ、ロータリーノブで減衰量を 0.00dB ~ 60.00dBの範囲で設定します。

〈 ◀ 〉キーを押すとカーソルは上位桁に移動し、〈 ▶ 〉キーを押すとカー ソルは下位桁に移動します。

4.3 FILTER

アッテネータを切換える時の応答時間の設定を行います。

〈FILTER〉キーを押すと、カーソルが下記の位置に移動します。

[MANUAL]モード、[PRGM]モードの両方で変更できます。

[MANUAL]モードの場合

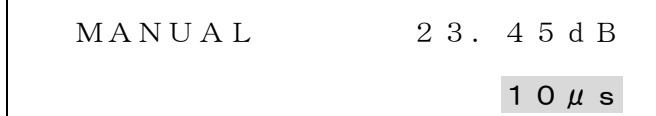

[PRGM]モードの場合

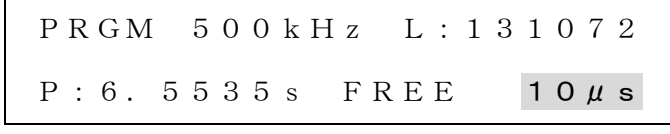

ロータリーノブで1μs~3msの範囲内を1-3ステップで設定できます。

- 4.4 READ CLOCK
	- プログラムメモリの読み出しクロックの選択を行います。〈READ CLOCK〉キー を押すと、カーソルが下記の位置に移動します。[PRGM]モード時のみ有効です。

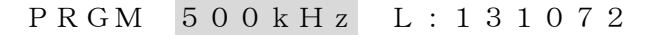

 $P: 6.5535 s$  FREE 10 $\mu$  s

ロータリーノブで [MANU]、[EXT]、[100Hz]~[500kHz]を選択できます。

- ①[MANU]を選択した場合は、〈ENTER〉キーを押すことによって1クロック 発生させることが出来ます。
- ②[EXT]を選択した場合は、端子READ CLOCK INに入力された信号をクロック とします。
- ③[100Hz]~[500kHz]の範囲を選択した場合は、内部で発生させたクロッ クを使用します。
- 4.5 PRGM LENGTH

 プログラムメモリ長の設定を行います。〈PRGM LENGTH〉キーを押すと、カー ソルが下記の位置に移動します。[PRGM]モード時のみ有効です。

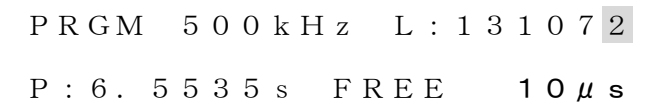

 カーソルキーでカーソルを移動させ、ロータリーノブで8~131072の範囲で設 定します。ただし、上限はプログラムメモリ内のデータ長に依存します。

〈 ◀ 〉キーを押すとカーソルは上位桁に移動し、〈 ▶ 〉キーを押すとカー ソルは下位桁に移動します。

4.6 PAUSE TIME

 1プログラムを読み出してから再度読み出すまでの休止期間の選択および設定 を行います。〈PAUSE TIME〉キーを押すと、下記の画面が表示されます。画面 の右上には現在の設定が表示されます。[PRGM]モード時のみ有効です。

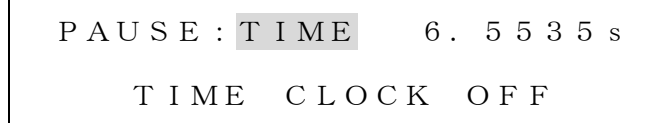

 カーソルキーで休止モードを選択して、〈ENTER〉キーを押します。選択した 休止モードによって下記の①~③に分岐します。

休止期間中の減衰量はプログラムの最後の値が保持されます。

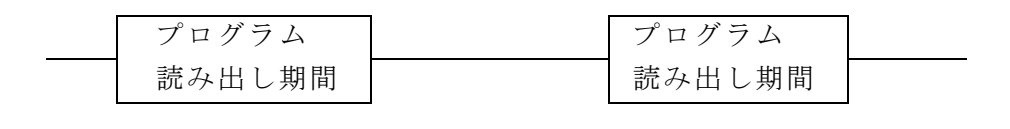

$$
\leftarrow \ \nleftarrow \# \pm \# \mathbb{B} \ \rightarrow
$$

 ①[TIME]を選択すると、通常の画面表示になり、カーソルが下記の位置に移 動します。

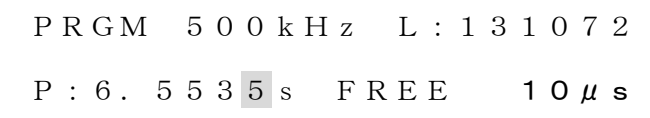

 カーソルキーでカーソルを移動させ、ロータリーノブで0s~6.5535sの範囲で 設定します。〈 ◀ 〉キーを押すとカーソルは上位桁に移動し、〈 ▶ 〉キー を押すとカーソルは下位桁に移動します。100μs分解能で設定できます。

 ②[CLOCK]を選択すると、通常の画面表示になり、カーソルが下記の位置に 移動します。

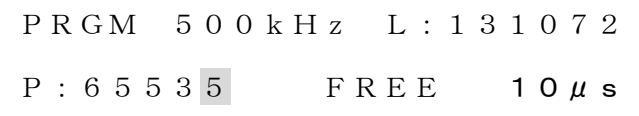

 カーソルキーでカーソルを移動させ、ロータリーノブで0~65535の範囲で設定 します。〈 ◀ 〉キーを押すとカーソルは上位桁に移動し、〈 ▶ 〉キーを押 すとカーソルは下位桁に移動します。

使用するクロックは、READ CLOCKで選択されたクロックになります。

③[OFF]を選択すると、通常の画面表示に戻ります。

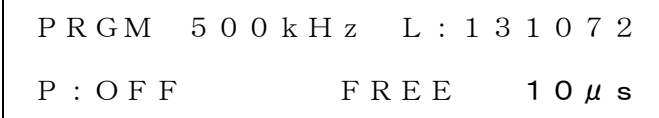

休止期間は[TIME]又は[CLOCK]で 0 に設定した場合と同じです。

4.7 READ MODE

 プログラムの読み出しモードの選択を行います。〈READ MODE〉キーを押すと、 カーソルが下記の位置に移動します。[PRGM]モード時のみ有効です。 PRGM 500kHz L:131072  $P: 6.5535 s$  FREE 10 $\mu$ s ロータリーノブで [FREE]、[GATE]、[BURST]のいずれかを選択できます。

- ①[FREE]を選択した場合は、プログラム読み出し、休止期間が繰り返されます。
- ②[GATE]を選択した場合は、端子TRIG INに入力された信号のハイレベルの 期間又は[ENTER]キーを押している期間にプログラム読み出し、休止期間 が繰り返されます。

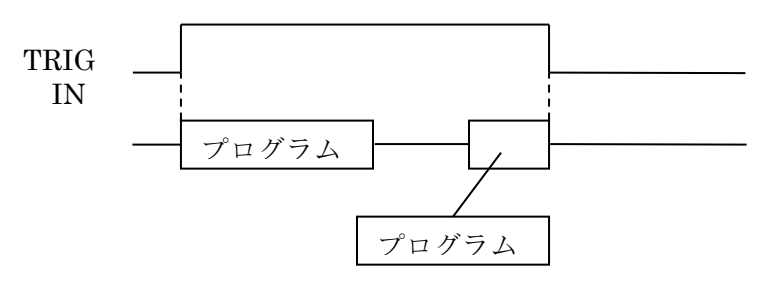

 ③[BURST]を選択した場合は、端子TRIG INに入力された信号の立ち上がり又 は[ENTER]キーを押した時にプログラムを読み出します。

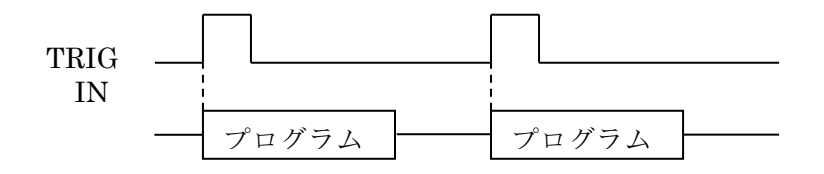

4.8 SET UP

①通信の設定を行います。〈SET UP〉キーを押すと、下記の画面が表示されます。

SET UP: CAL.FREQ RS232C GPIB EXIT

②RS232Cを選択すると、下記の画面表示になります。

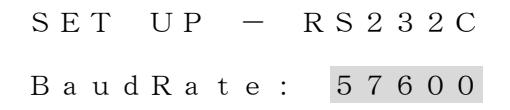

 ロータリーノブでRS232Cの転送速度を選択し、[ENTER]キーで決定します。 (2400, 4800, 9600, 19200, 38400, 57600)

③GPIBを選択すると、下記の画面表示になります。

 $SET UP - GPIB$ 

ADDRESS: 10

 ロータリーノブでGPIBのアドレスを選択し、[ENTER]キーで決定します。  $(0 \sim 30)$ 

④CAL.FREQを選択すると、下記の画面表示になります。

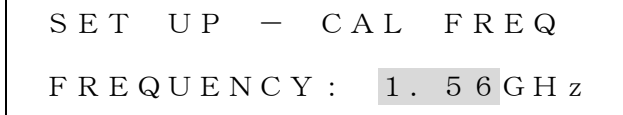

 ロータリーノブで使用する周波数を選択し、[ENTER]キーで決定します。 周波数は周波数範囲を16分割したもののなかから、

ご使用になる信号の周波数に最も近いものを選択してください。

4.9 設定メニューテーブル

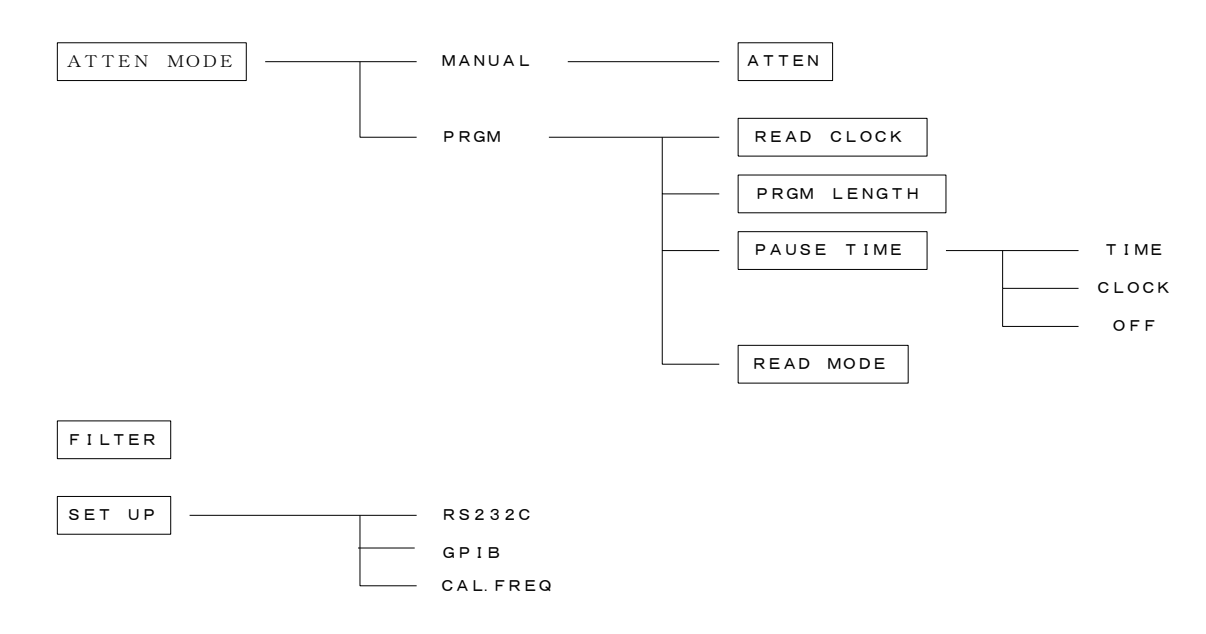

4.10 短縮語一覧

ATTEN…………Attenuator PRGM…………Program TRIG…………Trigger SYNC…………Synchronize

# 5. 減衰量プログラムソフト

- 5.1 システム構成
	- コンピュータ(DOS/V機)
	- ・対応OS:Windows 7/8/10
	- ・CDドライブ
	- ・RS232Cポート(データ転送用)
- 5.2 インストール・起動
	- ①CDドライブに減衰量プログラムソフトウェアインストールCDを挿入します。 セットアップが自動的に起動し初期画面が表示されます。
		- ※ セットアップが起動しない場合

CD内の「setup.exe」を実行してください。

- ②画面の指示にしたがって操作します。
- ③スタートメニューのプログラムからMAS800を選択して下さい。減衰量プログラムソフト が立ち上がります。
- 5.3 操作メニュー一覧

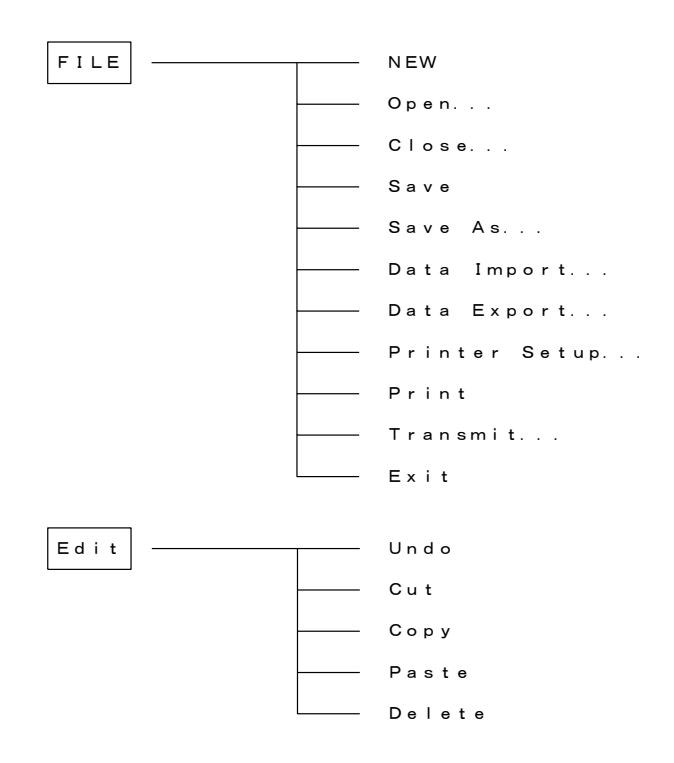

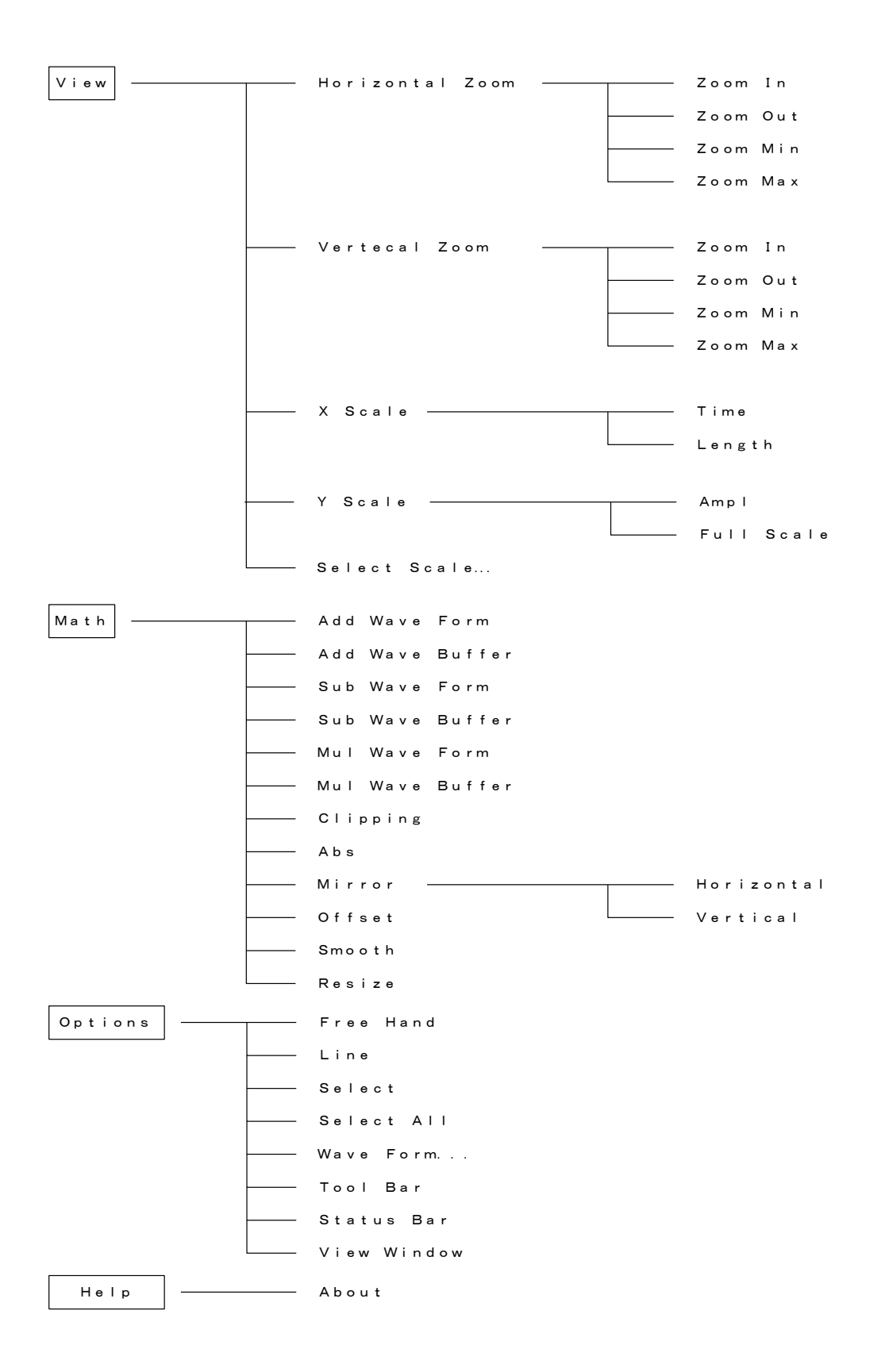

15

### 5.4 操作説明

 $(1)$  F i 1 e

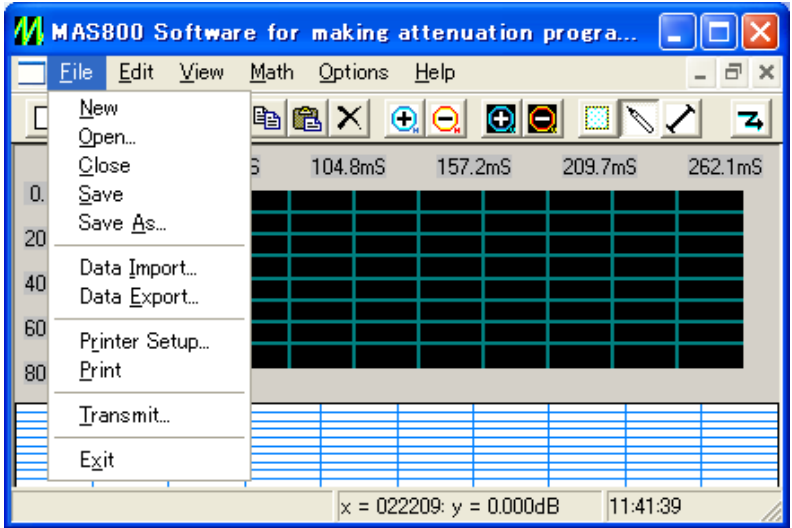

・New

新しい編集画面を開きます。

・Open...

Fileから編集データを読み込み、編集画面を開きます。

・Close

編集画面を閉じます。

- ・Save 編集データをセーブします。
- ・Save As...

編集データをファイル名を指定してセーブします。

- ・Data Import... テキストファイルの編集データを読み込み、編集画面を開きます。 ・Data Export...
	- テキストファイルで編集データをセーブします。
- ・Printer Setup... プリンタの設定を行います。
- ・Print 編集画面をプリントアウトします。
- ・Transmit... 編集データをMAT810に転送します。

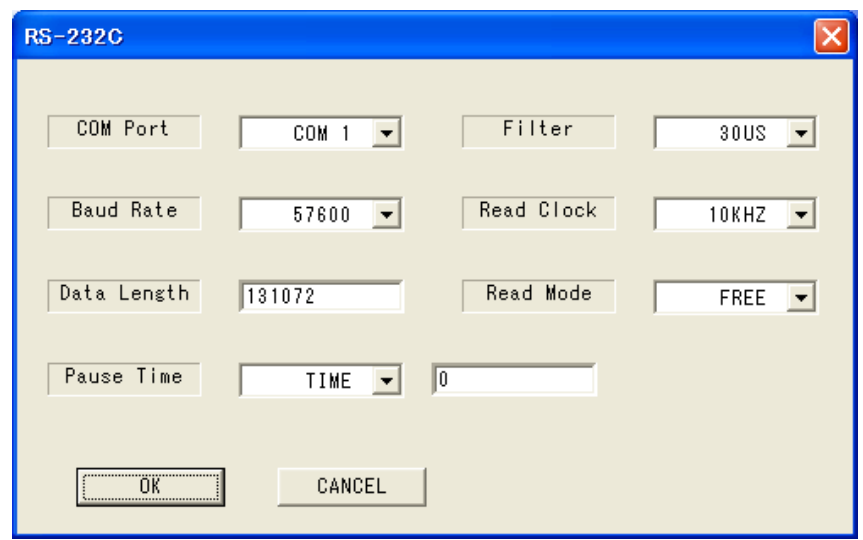

・COM Port

RS-232Cケーブルを接続するコネクタを選択します。

- ・Baud Rate
- 転送レートを選択します。
- ・Data Length 転送するデータサイズを設定します。
- ・Filter

アッテネータの切換えの応答時間を選択します。

・Read Clock

プログラムメモリの読み出しクロックを選択します。

- ・Read Mode プログラムの読み出しモードの選択を行います。
- ・Pause Time プログラムを読み出してから再度読み出すまでの休止期間の選択および設定 を行います。

# $(2)$  E d i t

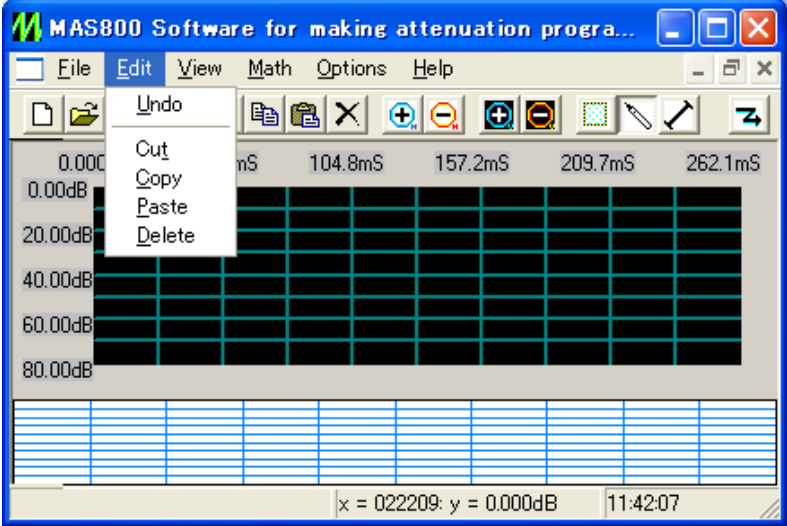

・Undo

1つ前の動作を取り消します。

- ・Cut
	- 選択したデータをバッファへ切り取ります。
- ・Copy

選択したデータをバッファへコピーします。

・Paste

CutまたはCopyしたバッファのデータを選択した位置に貼り付けます。

 ・Delete 選択したデータを削除します。

### (3)View

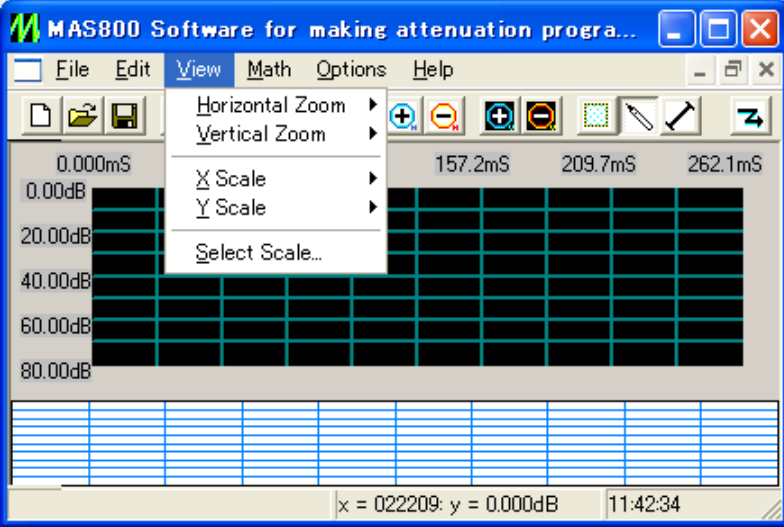

・Horizontal Zoom

画面左端を基準に横軸の拡大、縮小を行います。

Zoom In …拡大します。

Zoom Out …縮小します。

Zoom Min …最大縮小します。

Zoom Max …最大拡大します。

- ・Vertical Zoom
	- 画面の中心を基準に縦軸の拡大、縮小を行います。

Zoom In …拡大します。

- Zoom Out …縮小します。
- Zoom Min …最大縮小します。
- Zoom Max …最大拡大します。
- ・X Scale

横軸のスケール表示を時間かデータ数に切換えます。

・Y Scale

縦軸のスケール表示を減衰量かフルスケール(%)に切換えます。

・Select Scale

スケールの設定を変更します。

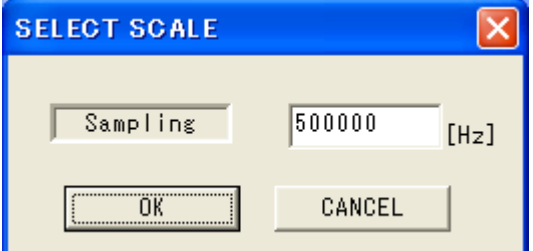

# $(4)$ Math

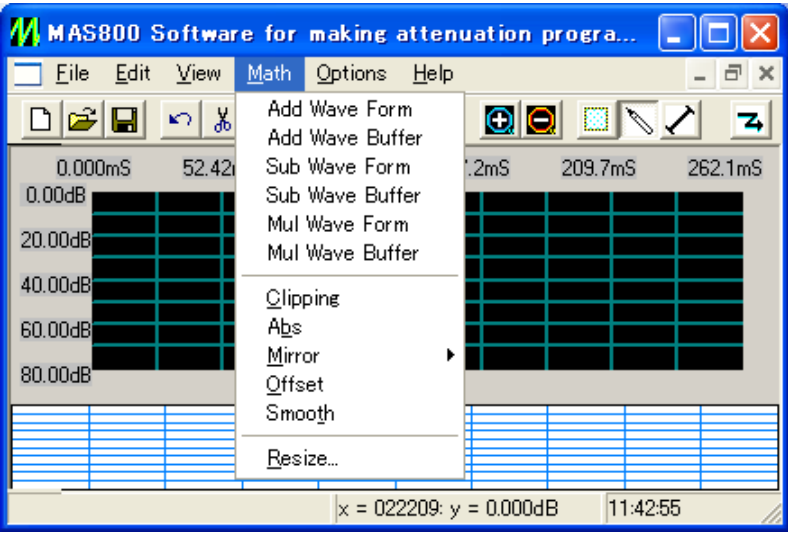

- ・Add Wave Form
- Wave Formで作成したデータを、指定した波形に加算します。
- ・Add Wave Buffer

cutまたはcopyしたバッファのデータを、指定した波形に加算します。

・Sub Wave Form

Wave Formで作成したデータを、指定した波形から減算します。

- ・Sub Wave Buffer cutまたはcopyしたバッファのデータを、指定した波形から減算します。
- ・Mul Wave Form

Wave Formで作成したデータを、指定した波形に乗算します。

・Mul Wave Buffer

cutまたはcopyしたバッファのデータを、指定した波形に乗算します。

・Clipping

 指定された横方向の2点間の範囲内(X1、X2)を、指定された縦方向の2点間の 範囲(Y1、Y2)に波形を押さえ込みます。

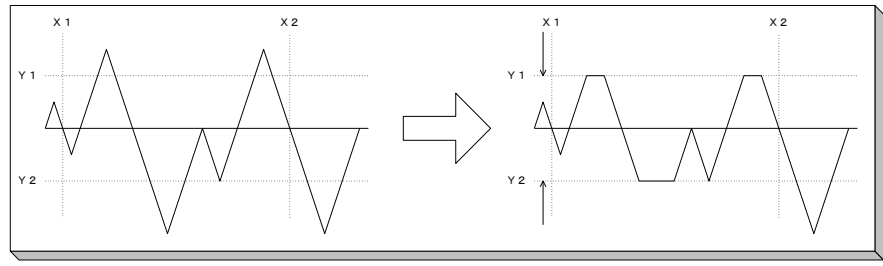

クリッピング前の波形と後の波形

・Abs(絶対値)

 指定された横方向の2点間の範囲内(X1、X2)を、指定された縦方向の終点(Y1) で波形を正方向に折り返します。

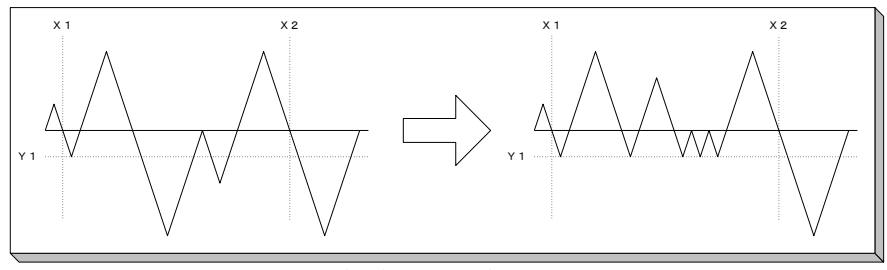

絶対値前の波形と後の波形

・Mirror〈Horizontal〉

指定された横方向の2点間の範囲内(X1、X2)を、横方向(左右)で入れ替えます。

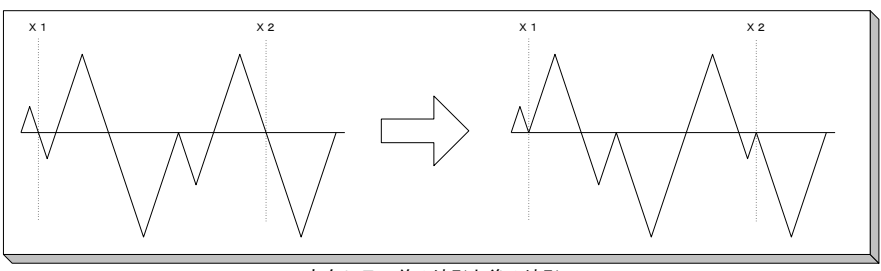

X方向ミラー前の波形と後の波形

・Mirror〈Vertical〉

指定された横方向の2点間の範囲内(X1、X2)を、縦方向(上下)で入れ替えます。

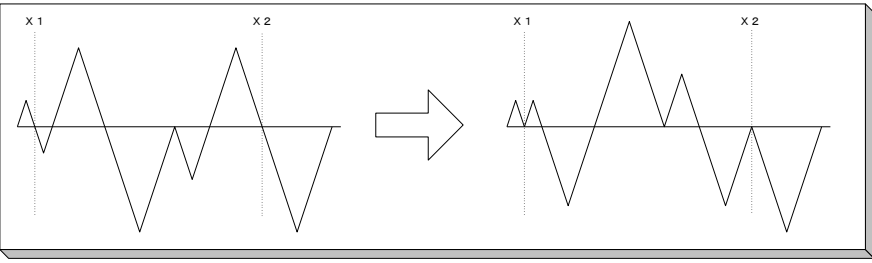

Y方向ミラー前の波形と後の波形

・Offset

 指定された横方向の2点間の範囲内(X1、X2)を、縦方向の終点(Y2)をセンター に持ってくるようにします。それに伴って、縦方向の範囲をオーバーしたデ ータはクリッピングされます。

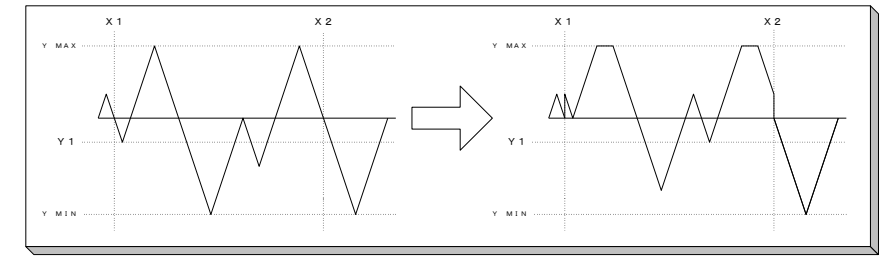

オフセット前の波形と後の波形

・Smooth

 指定された横方向の2点間の範囲内(X1、X2)を移動平均を使ってデータをスム ージング(平均化)していきます。

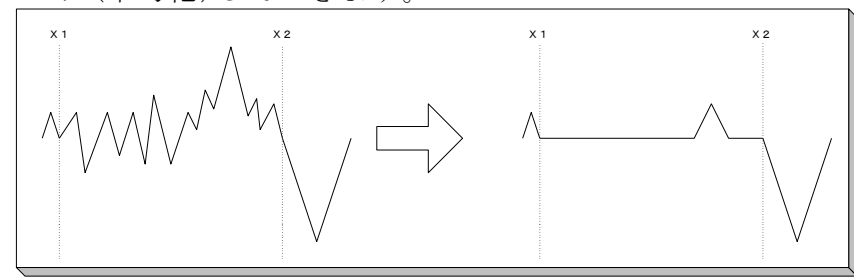

スムージング前の波形と後の波形

・Resize

水平方向と垂直方向のサイズを、それぞれ0~999%の範囲で変更します。

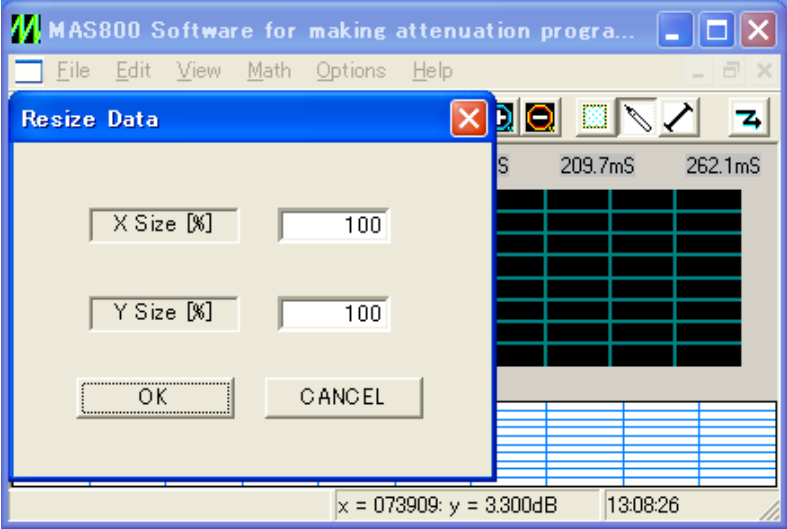

#### (5)Options

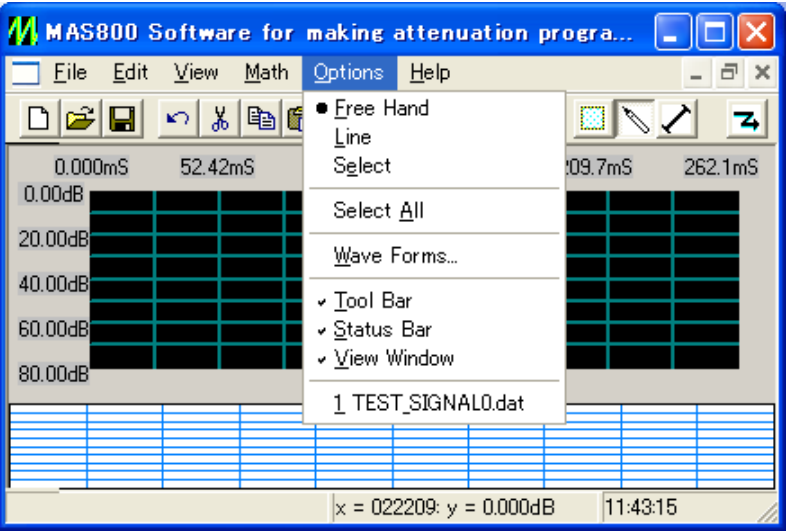

・Free Hand

 減衰量データをフリーハンドで書くモードです。左のマウスボタンを押し続 けながら、任意のデータを描きます。マウスボタンを放したところでフリー ハンドの波形描画が終了します。フリーハンド波形と、先に存在した波形は 自動的につながります。

・Line

 波形ウィンドウ内で、一度クリックしてライン開始点を指定し、次にカーソ ルを動かして次々にクリックしていきます。このように、カーソルを動かし てクリックするということを繰り返しながら、多数の連続したラインを引く ことができます。

・Select

 編集または演算対象部分を選択します。選択したい波形の範囲の始点をクリ ックし、終点にカーソルを持っていってクリックすると選択されます。

・Select All

波形が全て選択されます。

・Wave Forms

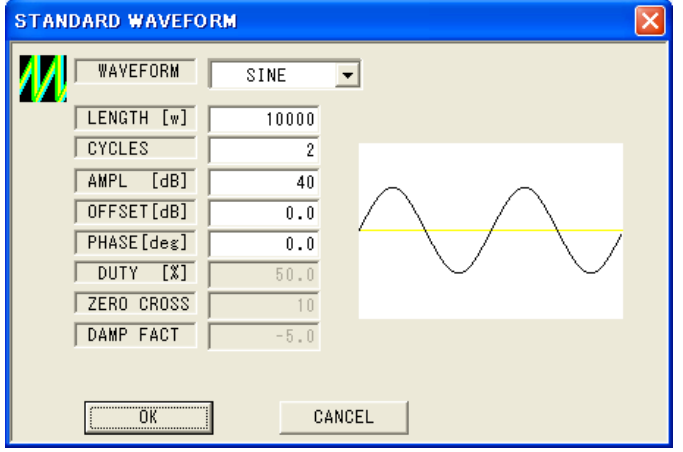

 標準波形を作成します。波形ウィンドウが開いていないと作成できません。 標準波形の種類を次頁表に示します。

| S I N       | 正弦波   |  |
|-------------|-------|--|
| SQUARE      | 方形波   |  |
| TRIANGLE    | 三角波   |  |
| <b>RAMP</b> | ランプ波  |  |
| SIN $X/X$   | 同期パルス |  |
| EXP RIZE    | 指数立上り |  |
| EXP FALL    | 指数立下り |  |
| D C         | 直流電圧  |  |

波形の設定について下表に示します。

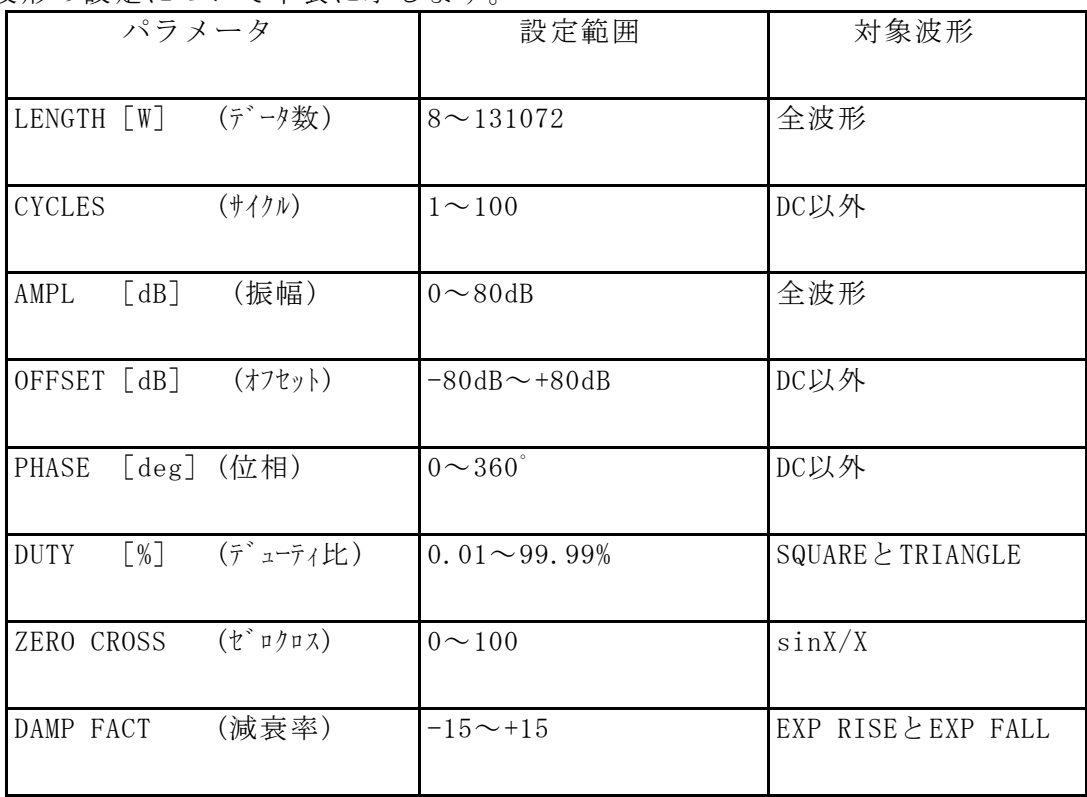

#### ・Tool Bar

 ツールバーの表示の有り無しを選択できます。ツールバーの絵は以下のメ ニューに対応します。

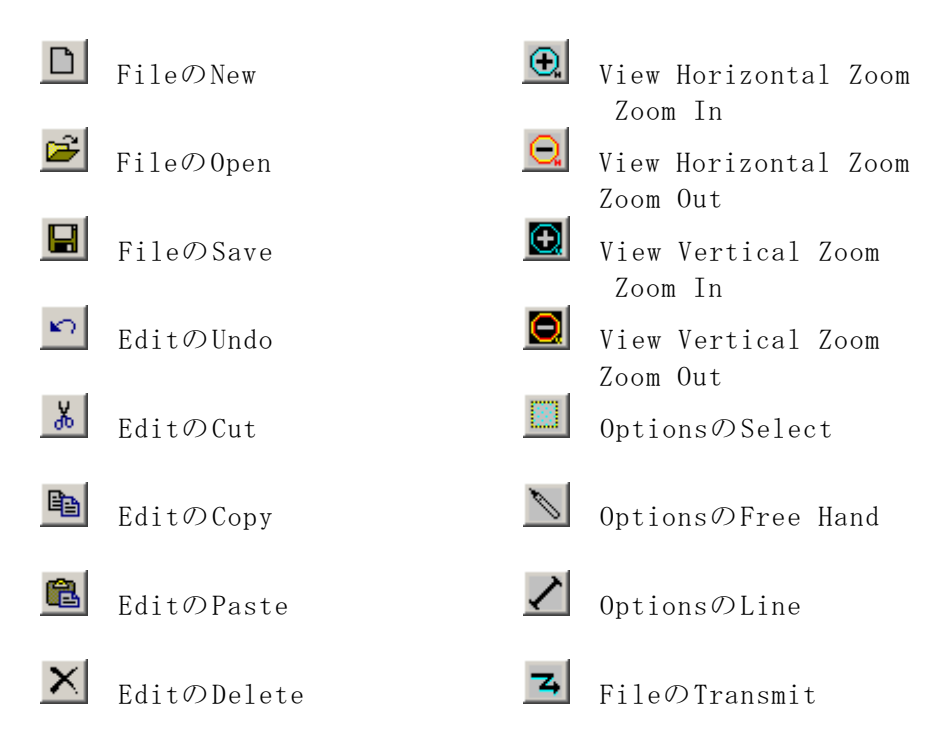

・Status Bar

 ステータスバーの表示の有り無しを選択できます。表示をすると、画面 の下にグリッドと時間が表れます。

・View Window

波形ウィンドウの下に、全体の波形図を表示の有り無しを選択できます。

 $(6)$ Help

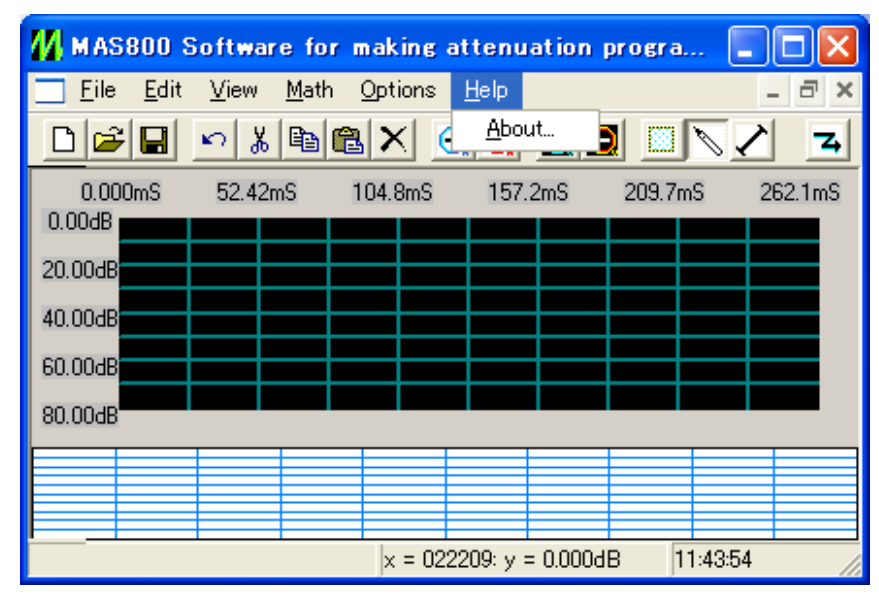

・About

バージョン情報を表示します。

# 6.インタフェース

6.1 RS-232Cプロトコル

 始めに'C'を送信後、'Y'を受信するまで待機します。受信後にコマンドデータ を送信します。

 任意波形転送は、データ数の後の区切り文字まで送信します。もう一度、'Y' を受信したら波形データをすべて送信します。終了コードとして、最後にCR+ LFを送信します。コマンドデータ送信後、転送が正常に終了した場合は'OK'、 正常に終了しなかった場合は'ERR'が出力されます。

転送レート : 2400/4800/9600/19200/38400/57600 ストップビット:1ビット キャラクタ長 :8ビット XON-OFF :なし パリティ :なし

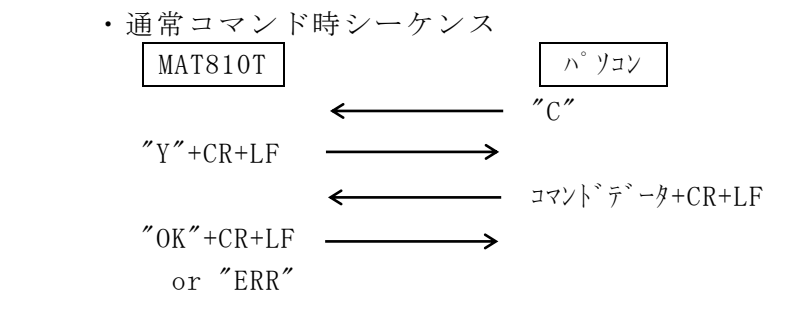

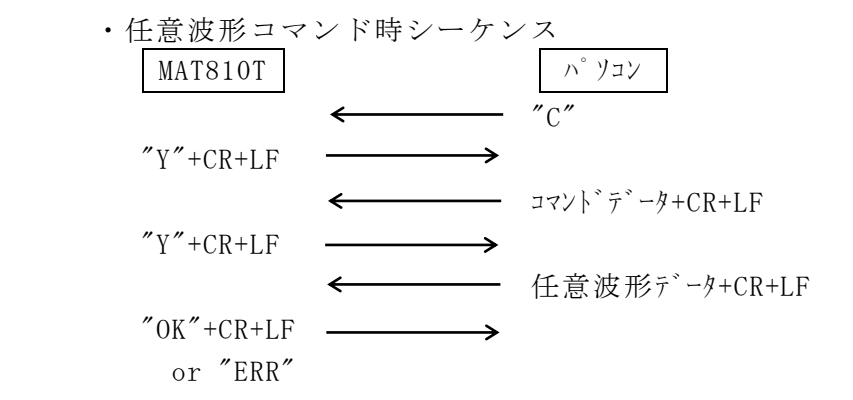

6.2 GP-IBプロトコル

コマンドとデータを連続で送信し、終了コードとしてCR+LF(EOI)を送信します。 コマンドデータ送信後、転送が正常に終了した場合は応答は無く、正常に終了し なかった場合は"ERR"が出力されます。ただし、任意波形コマンドの場合のみ、正 常に終了すると"OK"が出力されます。

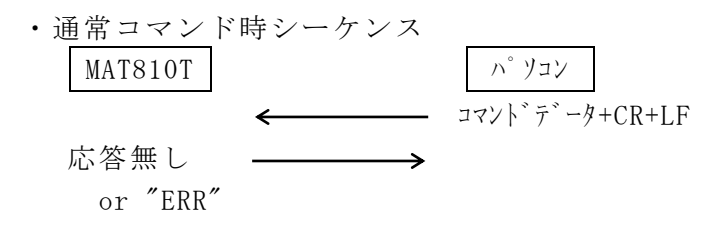

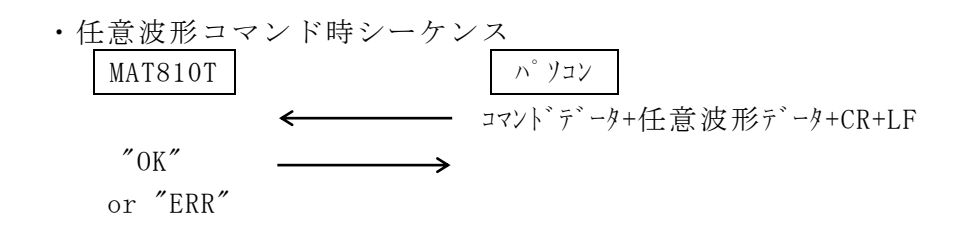

6.3 コマンド表

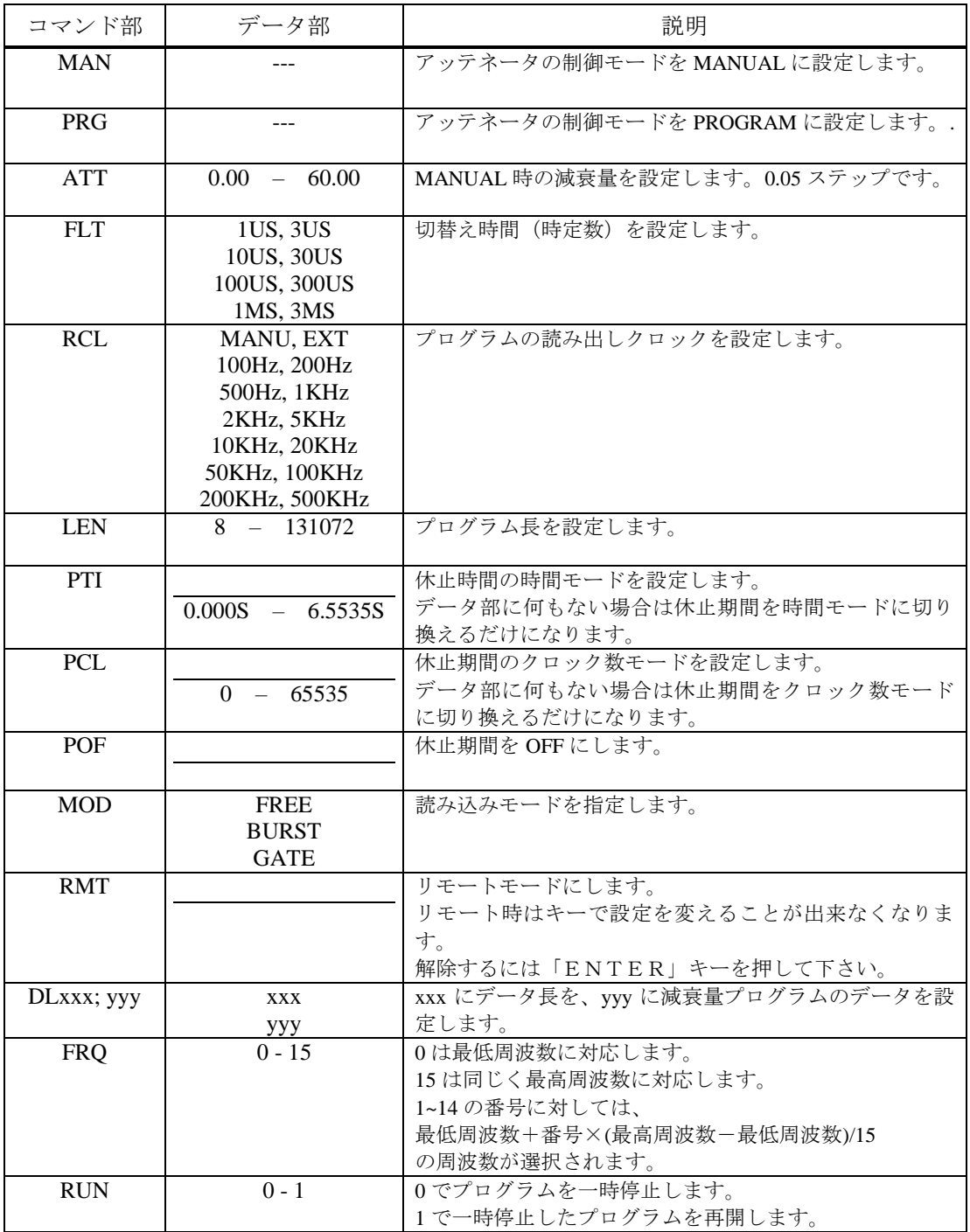

※減衰量プログラムの転送について

 コマンド部"DL×××;"の×××にデータ長を十進数のASCII形式でいれ、 転送します。その後に、(RS-232Cの場合は"Y"+CR+LF を受信後に) 減衰量プログラムのデータを転送します。

1ワードの構成は下図のようになっています。

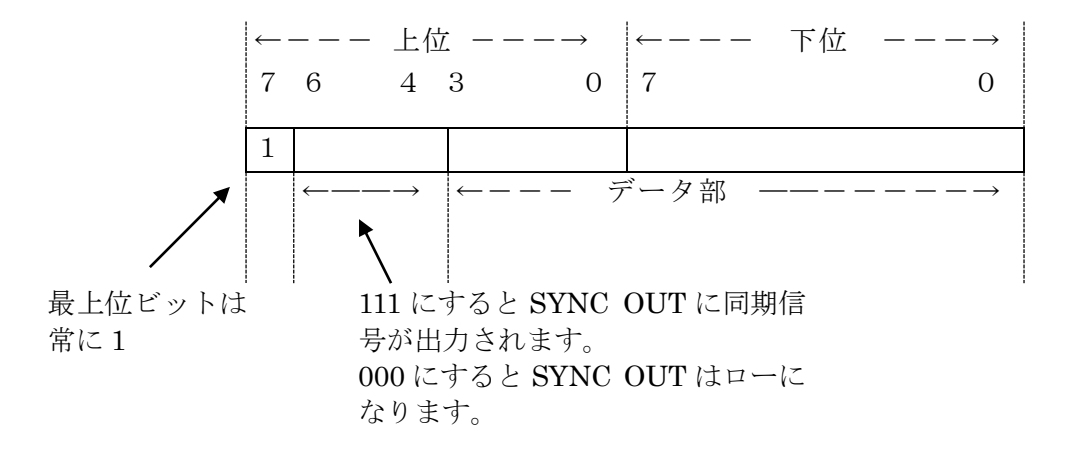

# **MICRONIX**

# マイクロニクス株式会社

〒193‐0934 東京都八王子市小比企町2987‐2 TEL.042(637)3667 FAX.042(637)0227 URL: http://www.micronix‐jp.com/